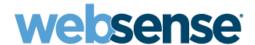

## **Installation Guide Supplement**

for use with

## **Universal Integrations**

Websense® Web Security
Websense Web Filter

©1996–2009, Websense, Inc. 10240 Sorrento Valley Rd., San Diego, CA 92121, USA All rights reserved.

Published 2009

Printed in the United States of America and Ireland

The products and/or methods of use described in this document are covered by U.S. Patent Numbers 5,983,270; 6,606,659; 6,947,985; 7,185,015; 7,194,464 and RE40,187 and other patents pending.

This document may not, in whole or in part, be copied, photocopied, reproduced, translated, or reduced to any electronic medium or machine-readable form without prior consent in writing from Websense, Inc.

Every effort has been made to ensure the accuracy of this manual. However, Websense, Inc., makes no warranties with respect to this documentation and disclaims any implied warranties of merchantability and fitness for a particular purpose. Websense, Inc., shall not be liable for any error or for incidental or consequential damages in connection with the furnishing, performance, or use of this manual or the examples herein. The information in this documentation is subject to change without notice.

#### **Trademarks**

Websense is a registered trademark of Websense, Inc., in the United States and certain international markets. Websense has numerous other unregistered trademarks in the United States and internationally. All other trademarks are the property of their respective owners.

Microsoft, Windows, Windows NT, Windows Server, Windows Vista and Active Directory are either registered trademarks or trademarks of Microsoft Corporation in the United States and/or other countries.

Sun, Sun Java System, and all Sun Java System based trademarks and logos are trademarks or registered trademarks of Sun Microsystems, Inc., in the United States and other countries.

Red Hat is a registered trademark of Red Hat, Inc., in the United States and other countries. Linux is a trademark of Linus Torvalds in the United States and other countries.

Novell, Novell Directory Services, eDirectory, and ZENworks are trademarks or registered trademarks of Novell, Inc., in the United States and other countries.

UNIX is a registered trademark of The Open Group in the United States and other countries.

Pentium and Xeon are registered trademarks of Intel Corporation.

This product includes software developed by the Apache Software Foundation (www.apache.org).

Copyright (c) 2000 The Apache Software Foundation. All rights reserved.

Other product names mentioned in this manual may be trademarks or registered trademarks of their respective companies and are the sole property of their respective manufacturers.

#### WinPcap

Copyright (c) 1999 - 2005 NetGroup, Politecnico di Torino (Italy). Copyright (c) 2005 - 2009 CACE Technologies, Davis (California). All rights reserved.

Redistribution and use in source and binary forms, with or without modification, are permitted provided that the following conditions are met:

- · Redistributions of source code must retain the above copyright notice, this list of conditions and the following disclaimer.
- Redistributions in binary form must reproduce the above copyright notice, this list of conditions and the following disclaimer in the
  documentation and/or other materials provided with the distribution.
- Neither the name of the Politecnico di Torino, CACE Technologies nor the names of its contributors may be used to endorse or promote
  products derived from this software without specific prior written permission.

THIS SOFTWARE IS PROVIDED BY THE COPYRIGHT HOLDERS AND CONTRIBUTORS "AS IS" AND ANY EXPRESS OR IMPLIED WARRANTIES, INCLUDING, BUT NOT LIMITED TO, THE IMPLIED WARRANTIES OF MERCHANTABILITY AND FITNESS FOR A PARTICULAR PURPOSE ARE DISCLAIMED. IN NO EVENT SHALL THE COPYRIGHT OWNER OR CONTRIBUTORS BE LIABLE FOR ANY DIRECT, INDIRECT, INCIDENTAL, SPECIAL, EXEMPLARY, OR CONSEQUENTIAL DAMAGES (INCLUDING, BUT NOT LIMITED TO, PROCUREMENT OF SUBSTITUTE GOODS OR SERVICES; LOSS OF USE, DATA, OR PROFITS; OR BUSINESS INTERRUPTION) HOWEVER CAUSED AND ON ANY THEORY OF LIABILITY, WHETHER IN CONTRACT, STRICT LIABILITY, OR TORT (INCLUDING REGLIGENCE OR OTHERWISE) ARISING IN ANY WAY OUT OF THE USE OF THIS SOFTWARE, EVEN IF ADVISED OF THE POSSIBILITY OF SUCH DAMAGE.

# **Contents**

| Chapter 1 | Universal Integrations                                  | 5 |
|-----------|---------------------------------------------------------|---|
|           | How Websense filtering works with your integration      | 6 |
|           | Installation                                            | 6 |
|           | Upgrade                                                 | 7 |
|           | Initial setup                                           | 7 |
|           | Migrating to a different integration after installation | 7 |
| Index     |                                                         | 9 |

# **Universal Integrations**

This supplement to the Websense Web Security and Websense Web Filter *Installation Guide* provides information specific to integrating Websense software with your firewall, proxy server, caching application, or network appliance. For general installation instructions, refer to the *Installation Guide*.

Separate installation supplements are available for these specific integration products or vendors:

- ◆ Cisco<sup>®</sup>
- ♦ Check Point<sup>®</sup>
- ◆ Citrix<sup>®</sup>
- ◆ Microsoft® Internet Security and Acceleration (ISA) Server
- ◆ Network Appliance<sup>™</sup> NetCache<sup>®</sup>
- Squid Web Proxy Cache

If your integration product is not listed here, go to <a href="www.websense.com/global/en/">www.websense.com/global/en/</a> <a href="Partners/TAPartners/SecurityEcosystem/">Partners/TAPartners/SecurityEcosystem/</a> to check the list of Technology Partners to see if Websense software supports an integration with your firewall, proxy server, caching application, or network appliance. If your integration product is listed, that product has been specifically enhanced to integrate with Websense software.

Integrating Websense software with another product or device affects the following components:

- **Filtering Service**: Interacts with your integration product and Network Agent to filter Internet requests. Filtering Service either permits the Internet request or sends an appropriate block message to the user.
- **Network Agent**: Internet protocols that are not managed by your integration product are managed by Network Agent. It can detect HTTP network activity and instructs the Filtering Service to log this information.

If Network Agent is installed, you must define the IP addresses of all proxy servers through which computers route their Internet requests. See the Network Configuration topic in the Websense Manager help system for instructions. If Network Agent is installed separately from the other filtering components, select the **Integrated** option in the Integrated Options screen. This selection ensures that bandwidth filtering can be applied in the integrated environment.

### How Websense filtering works with your integration

When the integration product receives an Internet request, the integration queries Websense Filtering Service to find out if the requested site should be blocked or permitted. Filtering Service consults the policy assigned to the client to determine which categories are blocked, and then checks the Websense Master Database to find out how the requested site is categorized.

- If the site is assigned to a blocked category, the client receives a block page instead of the requested site.
- If the site is assigned to a permitted category, Filtering Service notifies the integration product that the site is not blocked, and the client is allowed to see the site.

### Installation

- When you install Websense software, select Integrated on the Integration
   Options screen. Next, select Universal Websense Installation, and then click
   Next.
- When you reach the Transparent User Identification screen, you can choose whether to install a Websense transparent identification agent. Transparent identification agents identify users without prompting them for logon information. This enables filtering via user and group-based policies.
  - Select **None** if you plan to configure authentication of users through your integration product, or if you plan to assign policies to computers and networks (IP addresses or IP address ranges) only.
  - See the *Deployment Guide* for more information about transparent identification agents.
- To prevent users from circumventing Websense filtering, configure your firewall or Internet router to allow outbound HTTP, HTTPS, FTP, and Gopher requests only from your integration product.

Contact your router or firewall vendor for information about configuring access lists for that product.

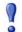

#### **Important**

If Internet connectivity of Websense software requires authentication through a proxy server or firewall for HTTP traffic, the proxy server or firewall must be configured to accept clear text or basic authentication to enable the Websense Master Database download.

• Follow the onscreen prompts to complete the installation.

### **Upgrade**

Refer to the *Upgrade Supplement* for instructions on upgrading Websense software.

### **Initial setup**

Depending on the integration product you are using, you may need to configure client computers to access the Internet through it, to enable Websense filtering. Consult your integration product's documentation to make this determination.

### Migrating to a different integration after installation

You can change your integration product or version after installing Websense software without losing any of your configuration data.

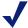

#### Note

If you are installing a product from one of the separate integrations listed on page 5, refer to the Websense *Installation Guide Supplement* for that product.

- 1. Install and configure your new integration product. See your integration product documentation for instructions.
  - Ensure that it is deployed so that it can communicate with Filtering Service and Policy Server.
- 2. Use the Websense Backup Utility to backup the Websense configuration and initialization files. See Websense Manager Help for instructions
- 3. Ensure that Websense software is running. The installer looks for Policy Server during the installation process.
- 4. Remove the Filtering Service using the procedures for removing components in the *Installation Guide*.

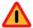

#### Warning

Remove the Filtering Service only. Do **not** remove the Policy Server.

- 5. Restart the machine (Windows only).
- 6. Close any open applications, and stop any anti-virus software.
- 7. Run the Websense installer again.
- 8. Add the Filtering Service using the procedures for installing individual components in the *Installation Guide*.

- 9. When prompted to select an integration, select **Universal Websense Installation**.
- 10. Follow the onscreen instructions to complete the installation.

The installer adds the new integration data, while preserving the previous configuration data.

- 11. Restart the machine (Windows only).
- 12. Verify that Filtering Service has started.
  - Windows: Open the Services dialog box (Start > Programs > Administrative Tools > Services) and check to see if Websense Filtering Service is started.
  - Linux: Navigate to the Websense installation directory (/opt/Websense, by default), and enter the following command to see if Websense Filtering Service is running:
    - ./WebsenseAdmin status

To start a service, follow the instructions in the *Installation Guide*.

- 13. Open Websense Manager to identify which Filtering Service instance is associated with each Network Agent.
  - a. Open the **Settings** tab.
  - b. Go to the **Settings > Network Agent**, then choose the appropriate IP address to open the **Local Settings** page.
  - c. Under **Filtering Service Definition**, select the IP address for the machine running Filtering Service. During the migration, the setting may have been reset to None.
  - d. Log out of Websense Manager.

For more information, see the Network Configuration > Local Configuration topic in the Websense Manager Help.

14. If you stopped your anti-virus software, be sure to start it again.

# Index

| В                                     | N                                                       |  |
|---------------------------------------|---------------------------------------------------------|--|
| basic authentication, 6               | Network Agent                                           |  |
| C                                     | defined, 5                                              |  |
| clear text, 6                         | $\mathbf{S}$                                            |  |
| computers                             | setup                                                   |  |
| configuration, 7                      | client computer configuration, 7                        |  |
| F                                     | U                                                       |  |
| Filtering Service                     | Universal integration                                   |  |
| defined, 5                            | products supported by, 5                                |  |
|                                       | upgrading                                               |  |
| $\mathbf{G}$                          | changing integration products, 7                        |  |
| Gopher, 6                             | ***                                                     |  |
|                                       | W                                                       |  |
| I                                     | Websense Universal integration products supported by, 5 |  |
| integration products                  |                                                         |  |
| supported by Universal integration, 5 |                                                         |  |